# Hub 4.6

Automatische Installation

Dokumentrevision: 1.0

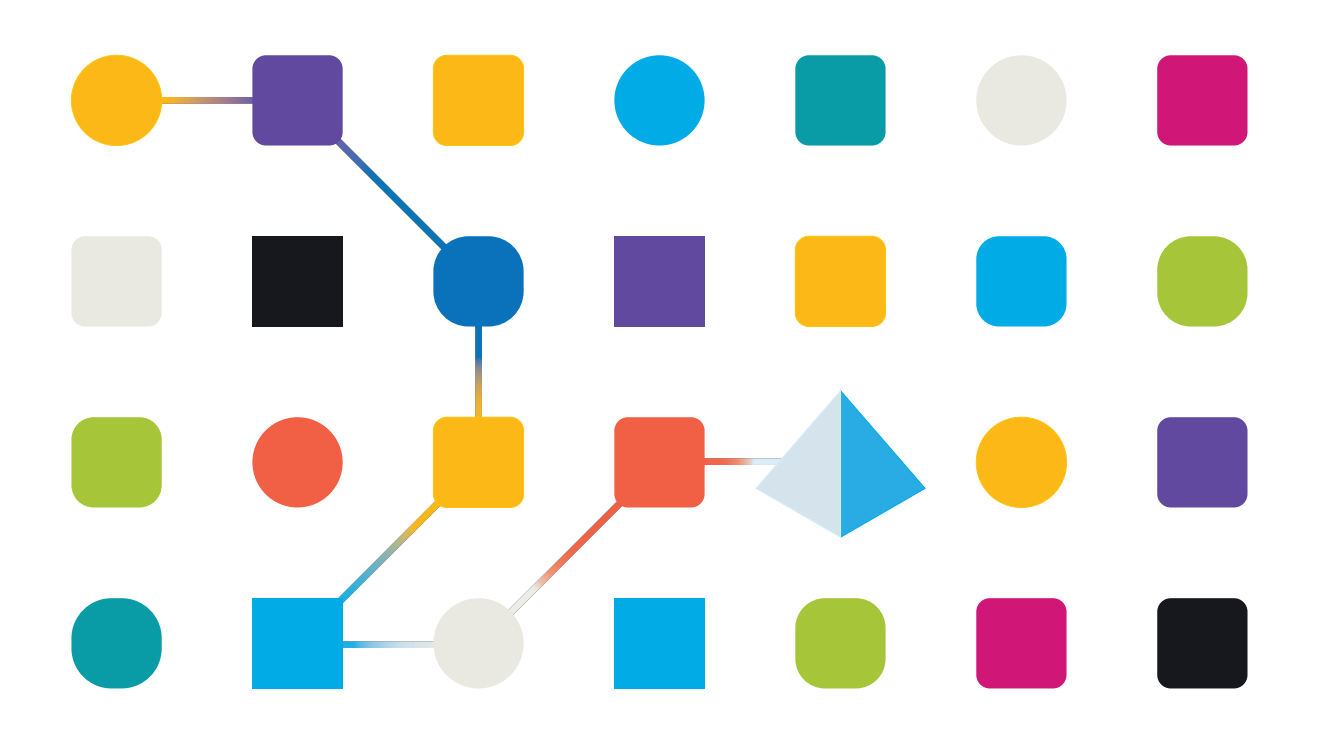

### <span id="page-1-0"></span>**Marken- und Urheberrechtshinweise**

Die in diesem Handbuch enthaltenen Informationen sind das Eigentum von Blue Prism Limited und/oder verbundenen Unternehmen, müssen vertraulich behandelt werden und dürfen ohne schriftliche Genehmigung eines autorisierten Vertreters von Blue Prism nicht an Dritte weitergegeben werden. Ohne die schriftliche Erlaubnis von Blue Prism Limited oder verbundenen Unternehmen darf kein Teil dieses Dokuments in jeglicher Form oder Weise vervielfältigt oder übertragen werden, sei es elektronisch, mechanisch oder durch Fotokopieren.

#### **© Blue Prism Cloud Limited, 2001 – 2022**

"Blue Prism", das "Blue Prism" Logo und Prism Device sind Marken oder eingetragene Marken von Blue Prism Limited und seinen Tochtergesellschaften. Alle Rechte vorbehalten.

Alle anderen Warenzeichen werden hiermit anerkannt und werden zum Vorteil ihrer jeweiligen Eigentümer verwendet.

Blue Prism Cloud Limited und seine verbundenen Unternehmen sind nicht für den Inhalt externer Websites verantwortlich, auf die in diesem Handbuch Bezug genommen wird.

Blue Prism Limited, 2 Cinnamon Park, Crab Lane, Warrington, WA2 0XP, United Kingdom. Registriert in England: Reg.- Nr. 4260035. Tel.: +44 370 879 3000. Web: [www.blueprism.com](http://www.blueprism.com/)

## <span id="page-2-0"></span>**Inhalt**

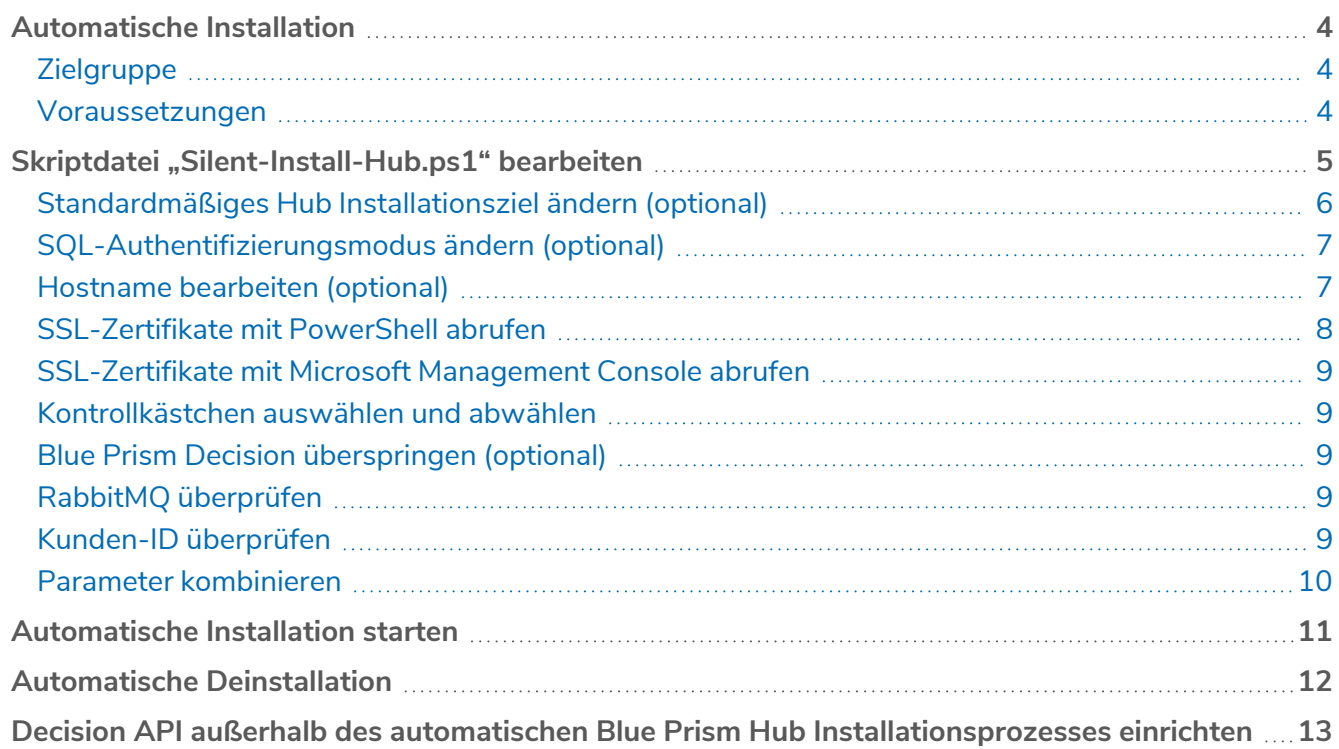

### <span id="page-3-0"></span>**Automatische Installation**

Für den automatischen Installationsprozess muss das Skript "Silent-Install-Hub-4.6.ps1" in PowerShell bearbeitet und ausgeführt werden, damit Hub ohne Verwendung des Hub Installationsassistenten installiert werden kann.

Das Skript "Silent-Install-Hub-4.6.ps1" kann vom Blue Prism [Portal](https://portal.blueprism.com/product/related-products/blue-prism-interact-premise) heruntergeladen werden.

Informationen zur Durchführung einer normalen Installation mit dem Hub Installationsassistenten finden Sie unter Webserver installieren und [konfigurieren.](https://bpdocs.blueprism.com/hub-interact/4-6/de-de/installation/install-hub-typical-web-server.htm)

Wenn Sie den Hub Installationsassistenten verwenden, können Sie die Informationen validieren, die Sie in Textfelder eingegeben haben, indem Sie auf die Schaltflächen im Assistenten klicken. Bei der automatischen Installation gibt es keine Validierung. Die Eingabe falscher Parameter kann zu einem defekten Webserver führen. Es wird empfohlen, einen Snapshot des Computers als Backup zu erstellen, bevor Sie das Skript ausführen.

### <span id="page-3-1"></span>**Zielgruppe**

Dieser Leitfaden richtet sich an IT-Experten mit Know-how beim:

- **•** Bearbeiten und Ausführen von Skripts
- **•** Verwenden von PowerShell
- <span id="page-3-2"></span>**•** Debugging

#### Voraussetzungen

Alle [Voraussetzungen](https://bpdocs.blueprism.com/hub-interact/4-6/de-de/installation/install-hub-preparation.htm) für eine normale Blue Prism Hub Installation gelten auch für eine automatische Blue Prism Hub Installation.

Informationen zum Installieren der erforderlichen Software finden Sie unter [Webserver](https://bpdocs.blueprism.com/hub-interact/4-6/de-de/installation/install-hub-typical-web-server.htm) installieren und [konfigurieren.](https://bpdocs.blueprism.com/hub-interact/4-6/de-de/installation/install-hub-typical-web-server.htm)

### <span id="page-4-0"></span>**Skriptdatei "Silent-Install-Hub.ps1" bearbeiten**

In den folgenden Abschnitten wird beschrieben, wie Sie die Skriptdatei "Silent-Install-Hub-4.6.ps1" auf eine automatische Installation von Blue Prism Hub vorbereiten.

"Silent-Install-Hub-4.6.ps1" kann in einem Editor wie dem Windows-Editor oder Visual Studio Code geöffnet und bearbeitet werden. Jeder Abschnitt des Codes in der Datei enthält Informationen, die einem Bildschirm des Hub Installationsassistenten entsprechen.

Die meisten Parameter in der "Silent-Install-Hub-4.6.ps1"-Datei sind einfach zu befüllen oder zu bearbeiten. Jeder Parameter hat einen Namen sowie einen Wert und wird im folgenden Format angezeigt:

#### \$msi\_params = \$msi\_params + "NAME=`"Wert`" "

Um einen Parameter zu bearbeiten, überschreiben Sie den **Wert**. Es wird empfohlen, keine Parameternamen zu ändern.

Vergessen Sie nicht, die "Silent-Install-Hub-4.6.ps1"-Datei nach Ihren Änderungen zu speichern.

### <span id="page-5-0"></span>Standardmäßiges Hub Installationsziel ändern (optional)

So überprüfen Sie den Standardspeicherort im "Silent-Install-Hub.ps1"-Skript und ändern ihn zu einem neuen Speicherort:

- 1. Öffnen Sie die "Silent-Install-Hub-4.6.ps1"-Datei in einem Editor.
- 2. Die Skriptdatei wird geöffnet. Sie wird je nach Editor unterschiedlich angezeigt.

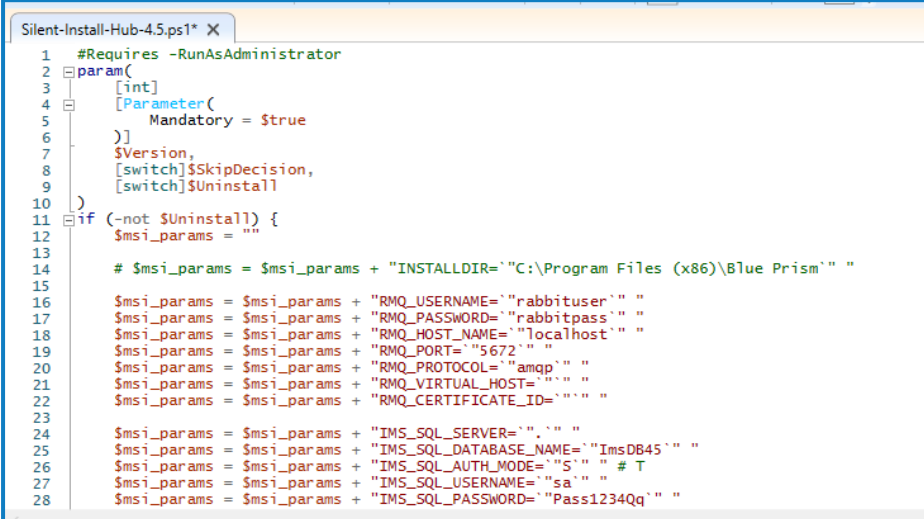

Der Zielordner für die Hub Installation zeigt den Standardspeicherort an (C:\Programme (x86)\Blue Prism):

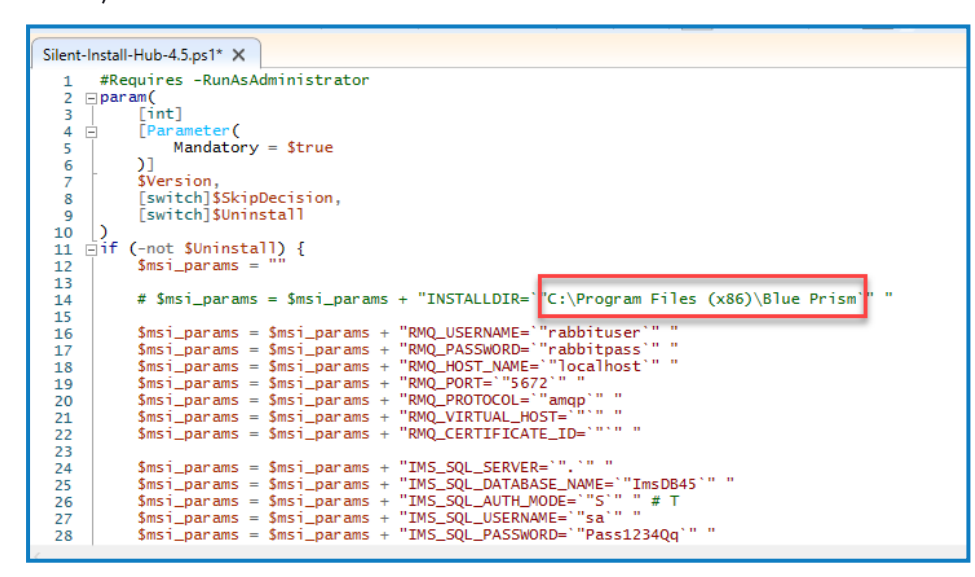

3. Wenn Sie Hub an einem anderen Speicherort installieren möchten, bearbeiten Sie den Dateipfad, der oben im Bild hervorgehoben ist.

### <span id="page-6-0"></span>SQL-Authentifizierungsmodus ändern (optional)

Der Authentifizierungsmodus kann für die folgenden Datenbanken bearbeitet werden:

- **•** IMS (IMS\_SQL\_SERVER)
- **•** Hub (HUB\_SQL\_SERVER)
- **•** Audit (AUDIT\_SQL\_SERVER)
- **•** File (FILE\_SQL\_SERVER)
- **•** Notification Center (NOTIFICATION\_CENTER\_SQL\_SERVER)
- **•** License Manager (LICENSE\_MANAGER\_SQL\_SERVER)
- **•** Email Service ( EMAIL\_SERVICE\_SQL\_SERVER)

Jeder Datenbankabschnitt entspricht einem Bildschirm des Hub Installationsassistenten.

Bei den folgenden Anweisungen wird die IMS Datenbank als Beispiel verwendet (IMS ist ein alter Name für Authentication Server).

Die folgende Codezeile entspricht dem Panel **Authentifizierungsmodus** im Bildschirm **IMS SQL-Verbindung konfigurieren** des Hub Installationsassistenten:

```
\n
$$
\$msi_params = \$msi_params + "IMS_SQL_SERVER="=""\n$msi_params = \$msi_params + "TMS_SQL_SERVER="=""\n$msi_params = \$msi_params + "TMS_SQL_ARTARASE_NAME="TmsDR45" " \n$msi_params = \$msi_params + "TMS_SQL_AVTH_MODE="S" " # T \n$msi_params = \$msi_params + "TMS_SQL_USERNAME="sa" " \n$msi_params = \$msi_params + "TMS_SQL_FASTWORDe="Pass1234Qq" " \n
$$

```

**•** Um den Authentifizierungsmodus auf **Vertrauenswürdig (Windows-Authentifizierung)** einzustellen, überschreiben Sie den Wert mit einem **T**.

Wenn Sie **T** für den Wert von IMS\_SQL\_AUTH\_MODE eingeben, entfernen Sie alle Werte für IMS\_SOL\_USERNAME und IMS\_SOL\_PASSWORD.

**•** Um den Authentifizierungsmodus auf **Benutzernamen und Passwort angeben (SQL-Authentifizierung)** einzustellen, überschreiben Sie den Wert mit einem **S**.

Wenn Sie **S** für den Wert von IMS\_SQL\_AUTH\_MODE eingeben, füllen Sie die Werte für IMS\_SQL\_USERNAME und IMS\_SQL\_PASSWORD auf.

#### <span id="page-6-1"></span>Hostname bearbeiten (optional)

Der Hostname kann für die folgenden Websites bearbeitet werden:

- **•** IMS (IMS\_SITE\_NAME)
- **•** Hub (HUB\_SITE\_NAME)
- **•** Audit (AUDIT\_SITE\_NAME)
- **•** Email Service ( EMAIL\_SERVICE\_SITE\_NAME)
- **•** File (FILE\_SITE\_NAME)
- **•** SignalR (SIGNALR\_SITE\_NAME)
- **•** License Manager (LICENSE\_MANAGER\_SITE\_NAME)
- Notification Center (NOTIFICATION\_CENTER\_SITE\_NAME)

Jeder Websiteabschnitt entspricht einem Bildschirm des Hub Installationsassistenten.

Bei den folgenden Anweisungen wird die IMS Website als Beispiel verwendet (IMS ist ein alter Name für Authentication Server).

Der IMS\_HOSTNAME entspricht dem Bildschirm **Authentication Server IIS-Setup** des Hub Installationsassistenten.

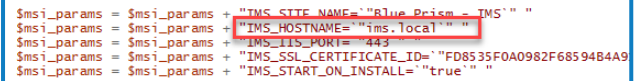

So überprüfen/bearbeiten Sie den Hostnamen:

- 1. Vergewissern Sie sich, dass der Wert von IMS\_HOSTNAME nur Kleinbuchstaben enthält.
- 2. Sie können den Wert von IMS\_HOSTNAME mit einem neuen Hostnamen überschreiben. Wenn Sie ihn mit einem neuen Hostnamen überschreiben, stellen Sie auch sicher, dass Sie den Namen in Kleinbuchstaben eingeben.

### <span id="page-7-0"></span>SSL-Zertifikate mit PowerShell abrufen

Sie können PowerShell als schnelle Methode zur Anzeige der Fingerabdrücke von allen Zertifikaten in einem bestimmten Speicher verwenden.

- 1. Öffnen Sie PowerShell als Administrator.
- 2. Geben Sie nach PS C: \Windows\system32> die folgende Zeile ein:

Get-ChildItem -Path Cert:\LocalMachine\My

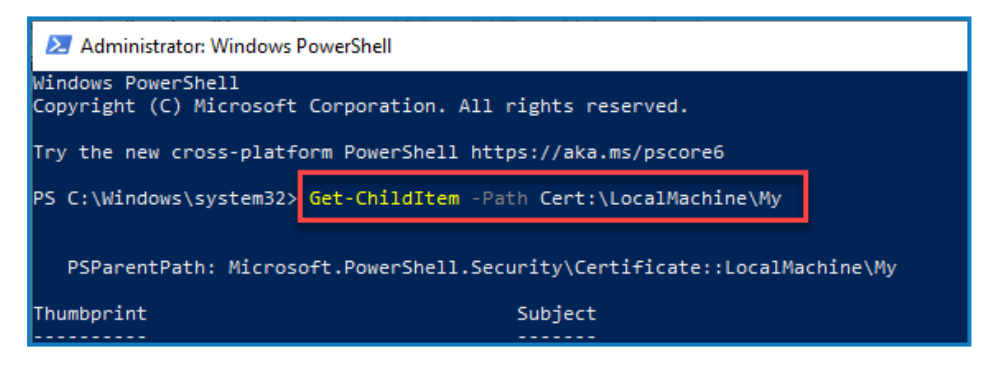

3. Drücken Sie die Eingabetaste.

Die Fingerabdrücke des Zertifikats werden in Großbuchstaben ohne Leerzeichen angezeigt.

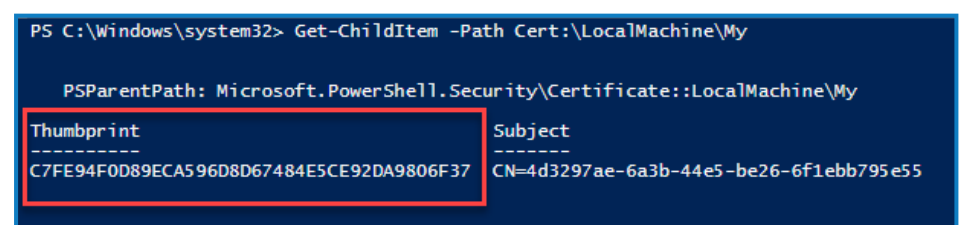

### <span id="page-8-0"></span>SSL-Zertifikate mit Microsoft Management Console abrufen

Jeder Bildschirm im Hub Installationsassistenten, der ein Zertifikat erfordert, zeigt eine Dropdown-Liste zur Auswahl an. Wenn eine automatische Installation durchgeführt wird, müssen Zertifikate manuell im Fingerabdruckformat eingegeben werden:

So greifen Sie auf Zertifikate zu:

1. Geben Sie in der Windows-Suchleiste "MMC" ein und wählen Sie den Befehl **MMC ausführen** aus.

Die Microsoft Management Console wird geöffnet.

- 2. Klicken Sie auf **Datei** und dann auf **Snap-In hinzufügen/entfernen**.
- 3. Wählen Sie im Dialogfeld "Snap-Ins hinzufügen bzw. entfernen" **Zertifikate** aus und klicken Sie auf **Hinzufügen**.
- 4. Klicken Sie im Dialogfeld "Zertifikat-Snap-In" auf Computerkonto und dann auf Weiter.
- 5. Klicken Sie auf **Fertig stellen** und dann auf **OK**.
- 6. Klicken Sie in der Strukturansicht auf **Zertifikate** und wählen Sie entweder den Ordner **Persönlich** > **Zertifikate** oder den Ordner **Webhosting** > **Zertifikate** aus, um das gewünschte Zertifikat im Hauptfenster auszuwählen (sehen Sie in der Spalte **Anzeigename** nach).
- 7. Doppelklicken Sie auf Ihr Zertifikat und wählen Sie im Dialogfeld **Zertifikat** die Option **Details** und dann **Fingerabdruck** aus.

Das Skript funktioniert nur, wenn die Zertifikatfingerabdrücke in Großbuchstaben sind und keine Leerzeichen enthalten. Verwenden Sie einen Texteditor, um sie in Großbuchstaben zu ändern und Leerzeichen zu löschen, bevor Sie sie in die Skriptdatei einfügen.

<span id="page-8-1"></span>8. Kopieren Sie den Fingerabdruck und fügen Sie ihn in die entsprechenden Zertifikatwerte in der Datei **Silent-Install-Hub-4.6.ps1** ein.

#### Kontrollkästchen auswählen und abwählen

<span id="page-8-2"></span>Werte, die Kontrollkästchen entsprechen, akzeptieren die Werte "true" oder "false".

### Blue Prism Decision überspringen (optional)

<span id="page-8-3"></span>Um die Blue Prism Decision Installation zu überspringen, legen Sie den Wert von BLUE\_PRISM\_ DECISION\_SKIPPED auf "true" fest.

### RabbitMQ überprüfen

Stellen Sie sicher, dass die RMQ-Parameter die richtigen Werte enthalten.

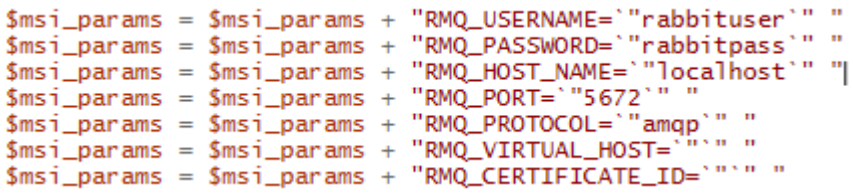

#### <span id="page-8-4"></span>Kunden-ID überprüfen

Stellen Sie sicher, dass der Parameter HUB\_CUSTOMER\_ID den richtigen Wert enthält. Wenn dieser Wert nicht korrekt ist, können Sie Plug-ins nur mit einer manuellen Neukonfiguration lizenzieren.

### <span id="page-9-0"></span>Parameter kombinieren

Der folgende Code wird verwendet, um alle Parameter in eine Zeichenfolge für die Installation zu kombinieren:

```
$silentArgs = "/I `"[filepath to Blue Prism Hub.msi]$Version\Blue Prism Hub.msi`" /qn /norestart
/l*v `"C:[filepath to log file]logs_hub_$Version.log'" $msi_params"$process = Start-Process
msiexec.exe -Wait -ArgumentList $silentArgs -PassThru
Write-Host $process.ExitCode
```
Überprüfen Sie, ob der Dateipfad zur Datei **Blue Prism Hub.msi** korrekt ist, und ändern Sie ihn bei Bedarf.

### <span id="page-10-0"></span>**Automatische Installation starten**

Vergessen Sie nicht, die "Silent-Install-Hub-4.6.ps1"-Datei nach Ihren Änderungen zu speichern.

Bevor Sie mit der Installation beginnen, stellen Sie sicher, dass sich das Skript von "Silent-Install-Hub-4.6.ps1" im selben Verzeichnis wie die Datei "Blue Prism Hub.msi" befindet. Andernfalls müssen Sie den vollständigen Pfad zum Skript unten im dritten Schritt angeben.

- 1. Navigieren Sie im Datei-Explorer zum Speicherort der Datei "Blue Prism Hub.msi".
- 2. Klicken Sie auf **Datei** und wählen Sie **Windows PowerShell öffnen** > **Windows PowerShell als Administrator öffnen** aus.

Der PowerShell-Bildschirm wird angezeigt.

- 3. Geben Sie ".\Silent-Install-Hub-4.6.ps1" ein und drücken Sie die Eingabetaste.
- 4. Wenn eine Warnung angezeigt wird, geben Sie **R** zur einmaligen Ausführung ein.

Das Hub Installationsprogramm wird ausgeführt und nach der Installation ist Hub 4.6 verfügbar. Wenn die Installation fehlschlägt, wird ein Fehlercode in PowerShell angezeigt. Es wird empfohlen, das Problem im Log zu suchen und zu beheben.

Eine Log-Datei wird während der Installation am Installationsort erstellt und in Echtzeit aktualisiert. Aus Sicherheitsgründen wird empfohlen, die Log-Dateien nach der Installation zu löschen.

## <span id="page-11-0"></span>**Automatische Deinstallation**

Vergessen Sie nicht, die "Silent-Install-Hub-4.6.ps1"-Datei nach Ihren Änderungen zu speichern.

1. Verwenden Sie PowerShell als Administrator und ersetzen Sie die folgende Codezeile in der Datei "Silent-Install-Hub-4.6.ps1":

**\$silentArgs** = "/I `"[filepath to Blue Prism Hub.msi]**\$Version**\Blue Prism Hub.msi`" /qn /norestart /l\*v `"C:[filepath to log file]logs\_hub\_**\$Version**.log`

mit:

```
$silentArgs = "/X `"[filepath to Blue Prism Hub.msi]$Version\Blue Prism Hub.msi`" /qn
/norestart /l*v `"C:[filepath to log file]logs_hub_uninstall_$Version.log`" $msi_params"
```
- 2. Navigieren Sie im Datei-Explorer zum Speicherort der Datei "Blue Prism Hub.msi".
- 3. Klicken Sie auf **Datei** und wählen Sie **Windows PowerShell öffnen** > **Windows PowerShell als Administrator öffnen** aus.

Der PowerShell-Bildschirm wird angezeigt.

- 4. Geben Sie ".\Silent-Install-Hub-4.6.ps.1" ein und drücken Sie die Eingabetaste.
- 5. Wenn eine Warnung angezeigt wird, geben Sie **R** zur einmaligen Ausführung ein. Hub wird deinstalliert.
- 6. Geben Sie ".\Clear-Installation.ps1" ein und drücken Sie die Eingabetaste.

Damit ist der Deinstallationsprozess abgeschlossen. Wenn die Installation fehlschlägt, wird ein Fehlercode in PowerShell angezeigt. Es wird empfohlen, das Problem im Log zu suchen und zu beheben.

Log-Dateien sollten aus Sicherheitsgründen nach der Installation gelöscht werden.

# <span id="page-12-0"></span>**Decision API außerhalb des automatischen Blue Prism Hub Installationsprozesses einrichten**

Hier wird erläutert, wie Sie die API außerhalb des Installationsprogramms einrichten, wenn Decision anfänglich nicht installiert worden ist:

- 1. Öffnen Sie die Hub Datei "appsettings.json" in einem Editor wie dem Windows-Editor oder Visual Studio Code.
- 2. Öffnen Sie die Datei "Silent-install-Hub-4.6.ps1" und kopieren Sie den Wert von BLUE\_PRISM\_ DECISION\_URL.

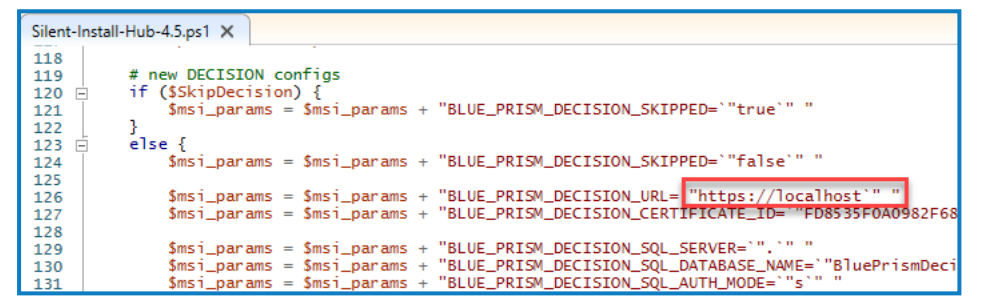

3. Fügen Sie den Wert von BLUE\_PRISM\_DECISION\_URL anstelle des Werts von "v1" im Abschnitt "DruidModelServices" der Hub Datei "appsettings.json" ein.

```
"BluePrismDecisionSettings": {
  "Certificate": {
     "CertificateThumbprint": "#{BluePrismDecision.CertificateThumbprint}#"
  },<br>"DruidModelServices": {<br>"v1": "#{BluePrismDec"
    "v1": "#{BluePrismDecision.ServiceUrl}#|
```
4. Kopieren Sie den Wert von BLUE\_PRISM\_DECISION\_CERTIFICATE\_ID aus der Datei "Silent-Install-Hub-4.6.ps1".

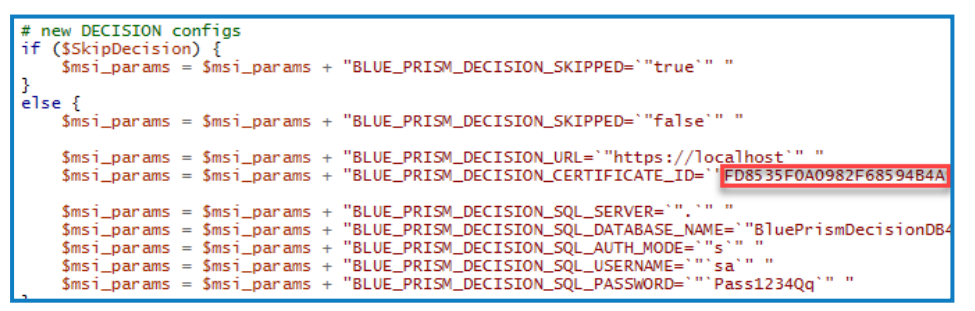

5. Fügen Sie den Wert von BLUE\_PRISM\_DECISION\_CERTIFICATE\_ID anstelle des Werts von "CertificateThumbprint" im Abschnitt "BluePrismDecisionSettings" der Hub Datei "appsettings.json" ein.

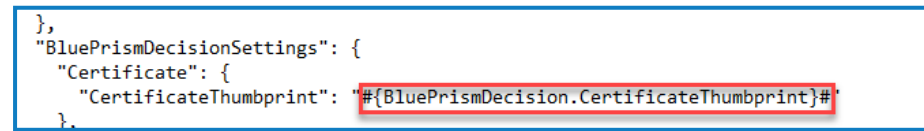

6. Wenn der Wert von "KeyStorageDirectory" nicht verschlüsselt ist, aktualisieren Sie in der Hub Datei "appettings.json" den Dateipfad zu den Datenschutzschlüsseln. Wenn dieser Wert verschlüsselt ist, verwenden Sie das Blue Prism [Protector](https://bpdocs.blueprism.com/hub-interact/4-6/de-de/tools/decrypt-encrypt.htm) Tool, um den Wert zu entschlüsseln und den Dateipfad zu aktualisieren. Verschlüsseln Sie den Wert bei Bedarf wieder.

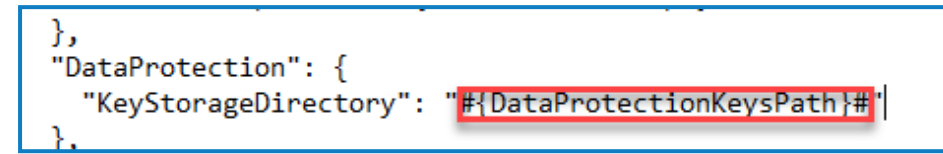

7. Wenn der Wert von "ConnectionString" nicht verschlüsselt ist (im Abschnitt "BluePrismDecision"), aktualisieren Sie in der Hub Datei "appettings.json" die Blue Prism Decision Verbindungszeichenfolge. Wenn dieser Wert verschlüsselt ist, verwenden Sie das Blue [Prism](https://bpdocs.blueprism.com/hub-interact/4-6/de-de/tools/decrypt-encrypt.htm) [Protector](https://bpdocs.blueprism.com/hub-interact/4-6/de-de/tools/decrypt-encrypt.htm) Tool, um den Wert zu entschlüsseln und die Verbindungszeichenfolge zu aktualisieren. Verschlüsseln Sie den Wert bei Bedarf wieder.

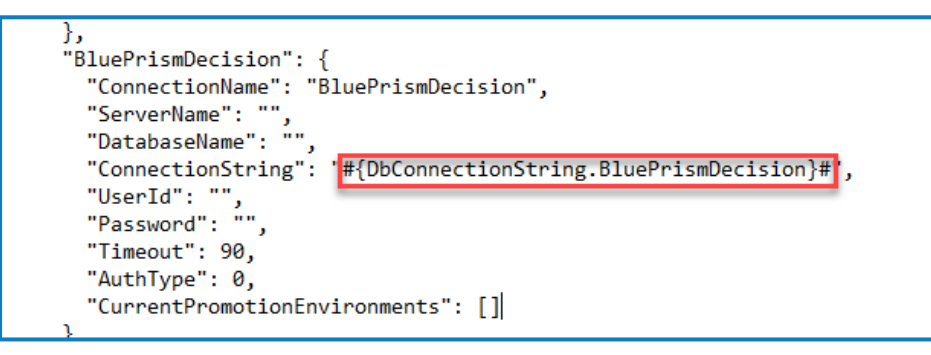

8. Speichern Sie die Datei "appsettings.json".

In Hub können Sie jetzt Decision [einrichten.](https://bpdocs.blueprism.com/hub-interact/4-6/de-de/decision/decision-ug.htm) Die Datenbank wird bei der Installation erstellt.